# **How to enable Single Sign On for NOUS with Shibboleth**

### **What is Single Sign On?**

When you use several Web systems and log into any one of them, you do not have to log into the other systems if you could use Single Sign On.

Thus if you set up SSO, you do not have to use two-Step Verification for logging into NOUS and could simplify the process.

If you want to use SSO for NOUS login, you can enable it with a system called Shibboleth or a Google account.\* If you want to use Google account for SSO, please refer to the manual "How to enable Single Sign On for NOUS with Google account" on the Institute's website.

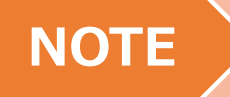

**Only users who fulfill the following requirements can use Single Sign On for logging into NOUS:** 

>>For using Shibboleth:

- •Your institute is authenticated as a member of Academic Access Management Federation in Japan (GakuNin\*).
- •Your institute give permission to use Single Sign On for NOUS.

Please ask person in charge at your institute if you would like to know whether you could use SSO or not.

\*If you would like to know more about GakuNin and Shibbpleth, please check the following URL. ( https://www.gakunin.jp/en )

>>For using Google account:

• You will need a Google account.

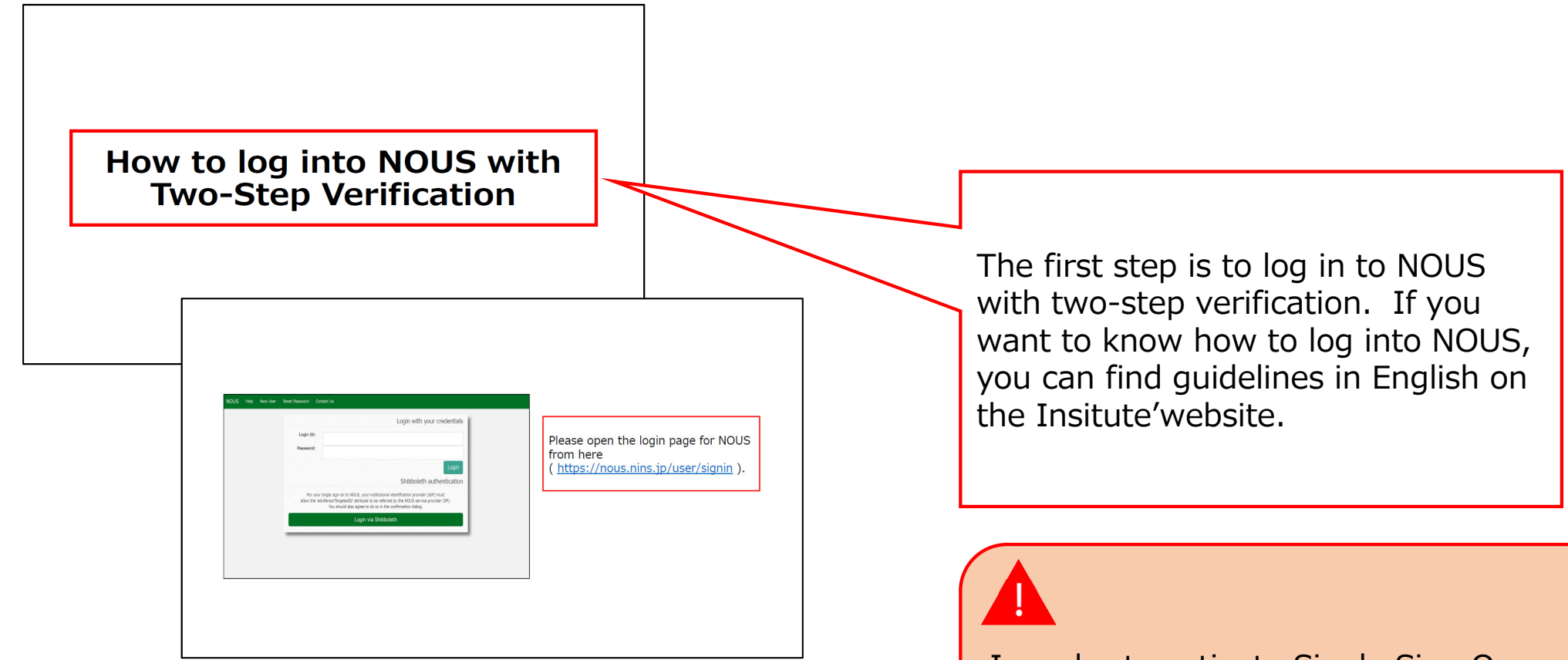

In order to activate Single Sign On, you need to log into NOUS with two-step verification and set it up from My Page at first.

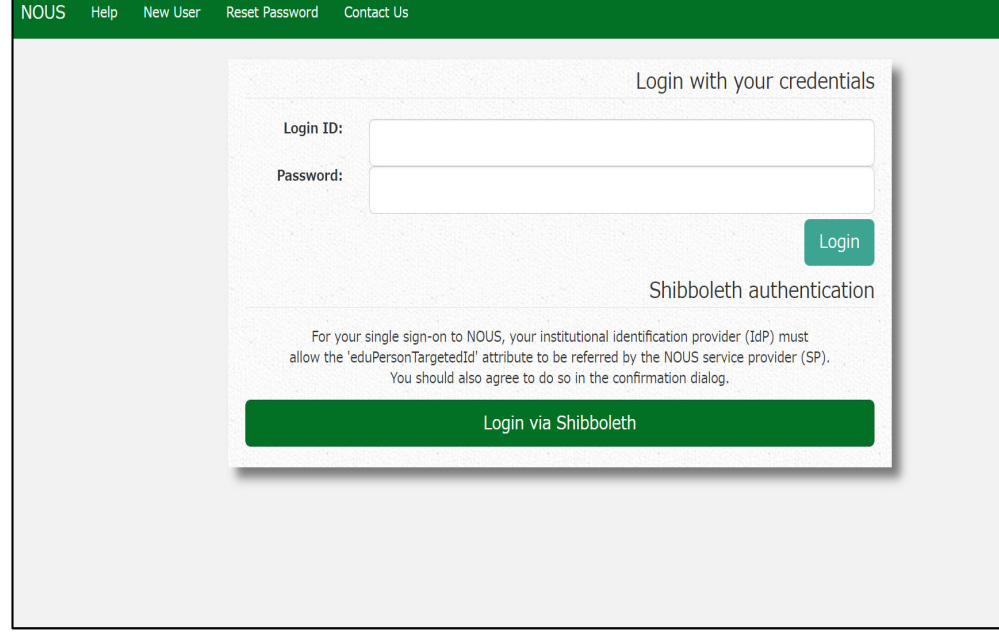

Open the login page for NOUS from here ( https://nous.nins.jp/user/signin ) and log in to NOUS by using twostep verification.

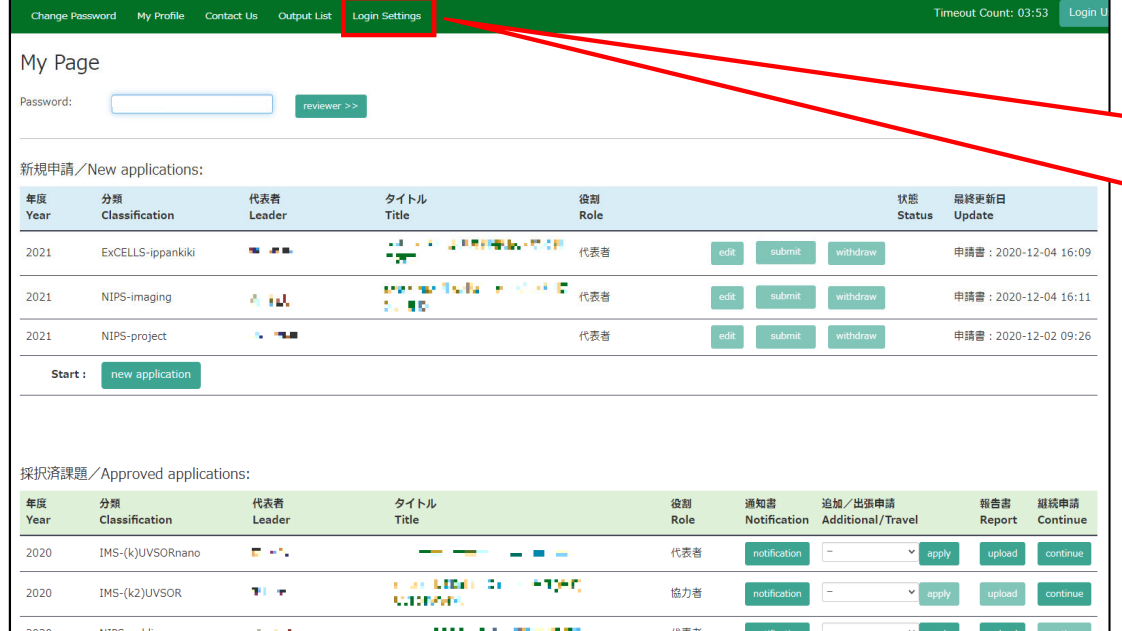

After entering My Page, please click the button Login Settings in the green bar at the upper part of the screen.

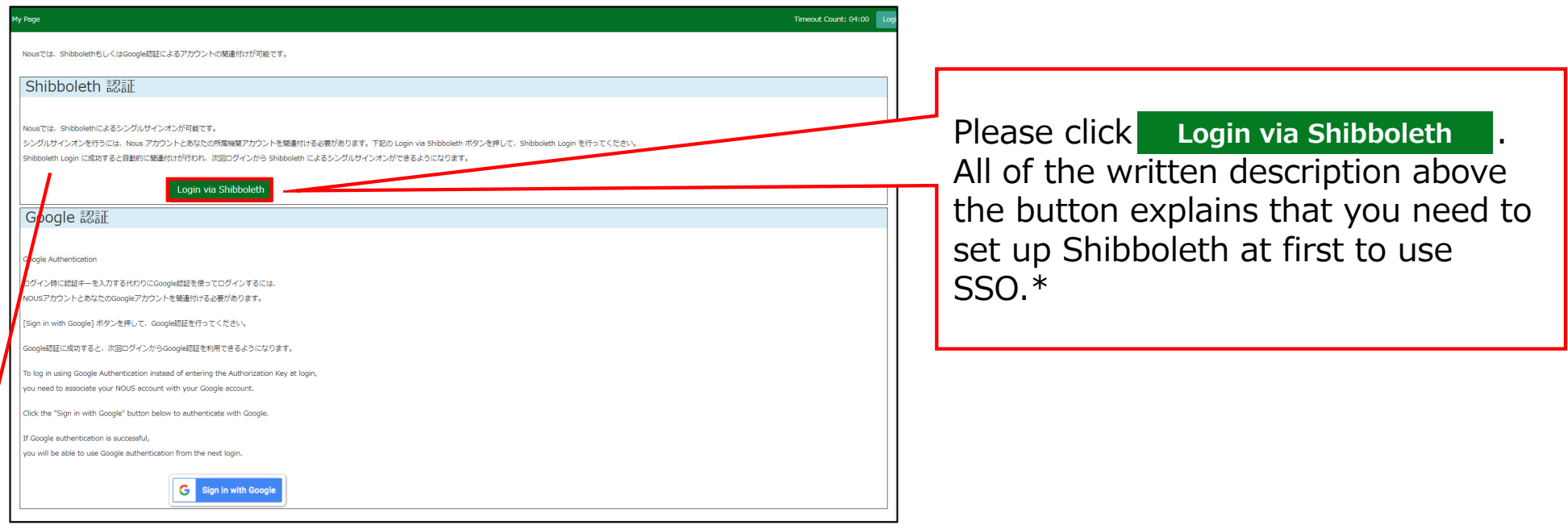

#### **\*The whole Japanese description above the buttons says:**

"NOUS allows single sign-on with Shibboleth. In order to use single sign-on, you need to link your NOUS account with your institution's Shibboleth account. Click on the Login via Shibboleth button below to set up your account.

This setting will enable single sign-on with Shibboleth from the next login"

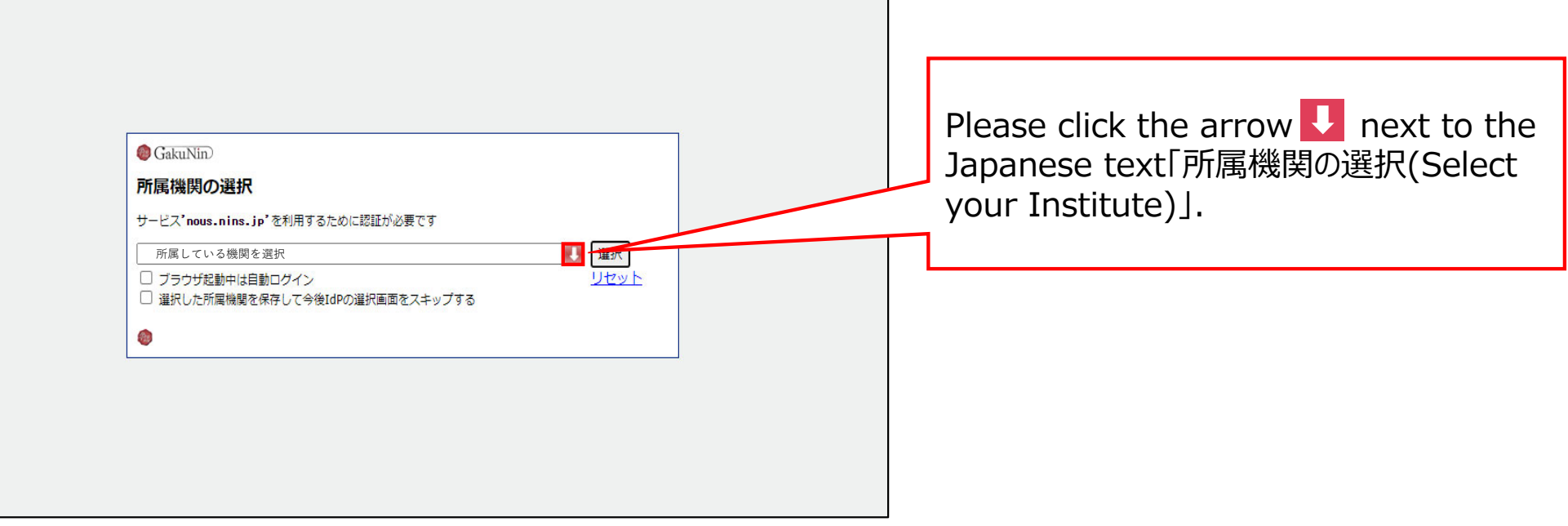

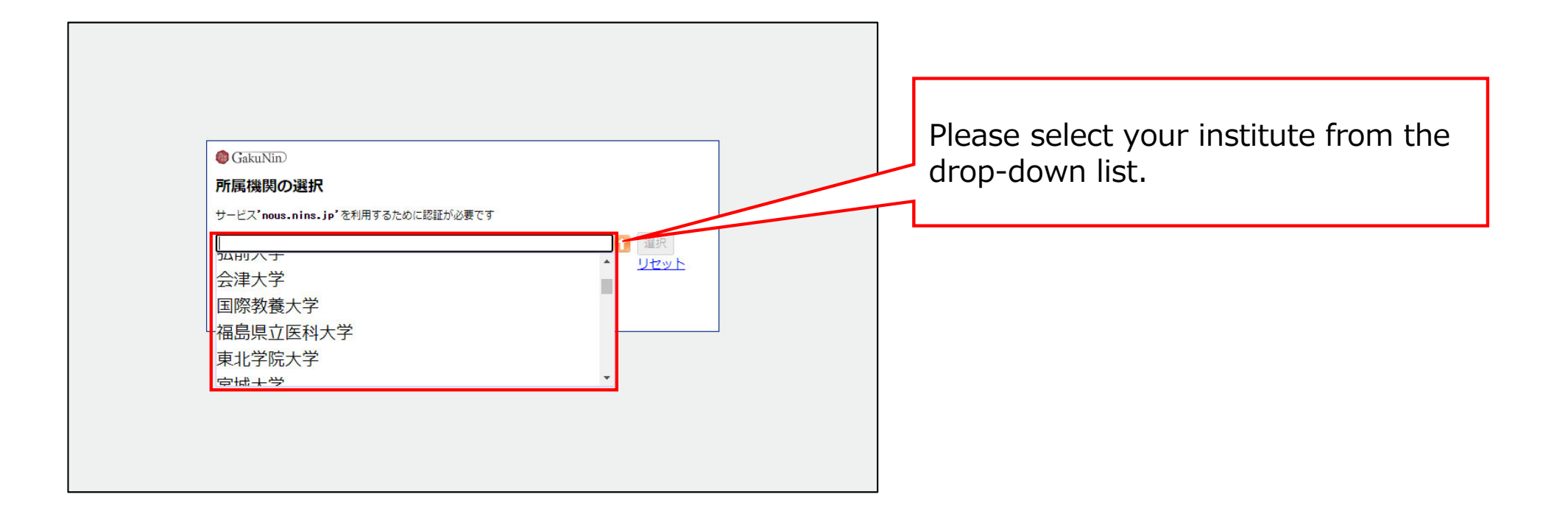

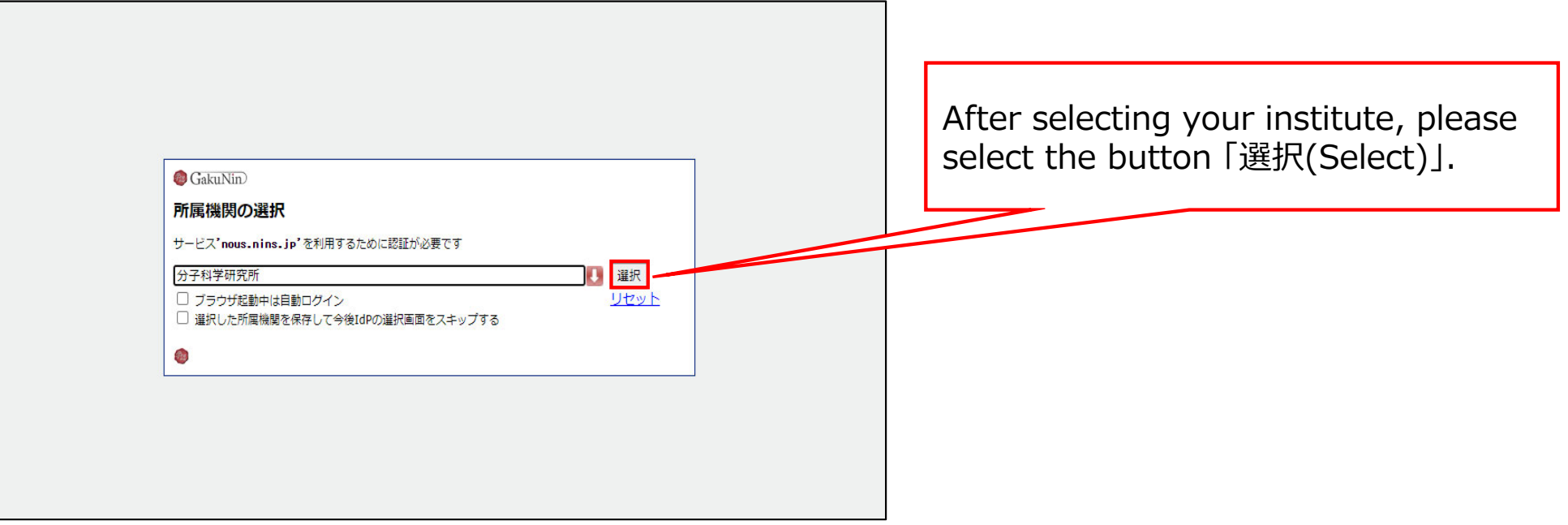

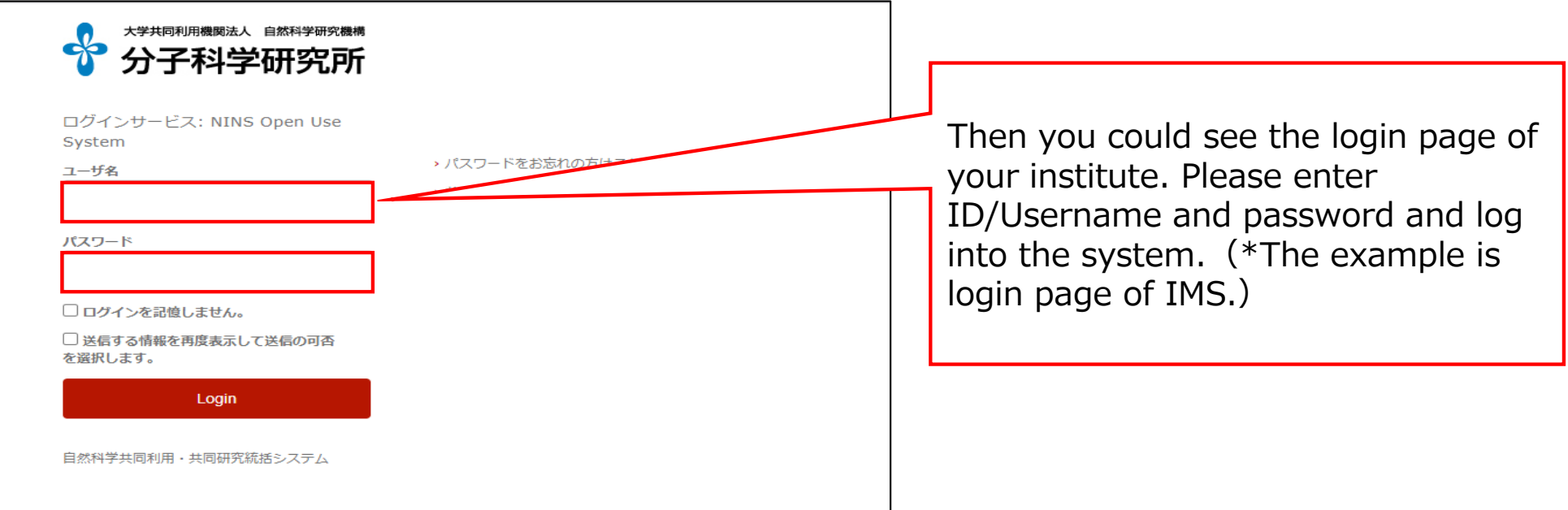

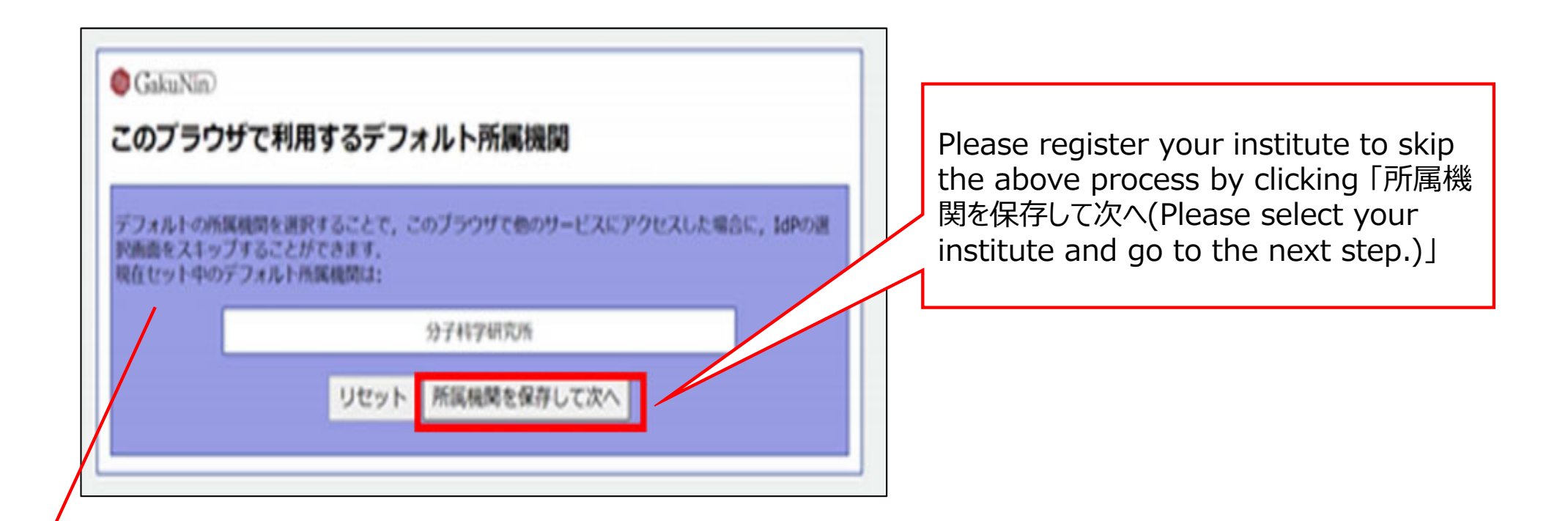

#### **\*The whole Japanese description above the buttons says:**

"The whole Japanese description above the buttons says: If you register your institute, you could skip the process of selecting your institute next time you visit the system with the same browser. Your selected institute is below:"

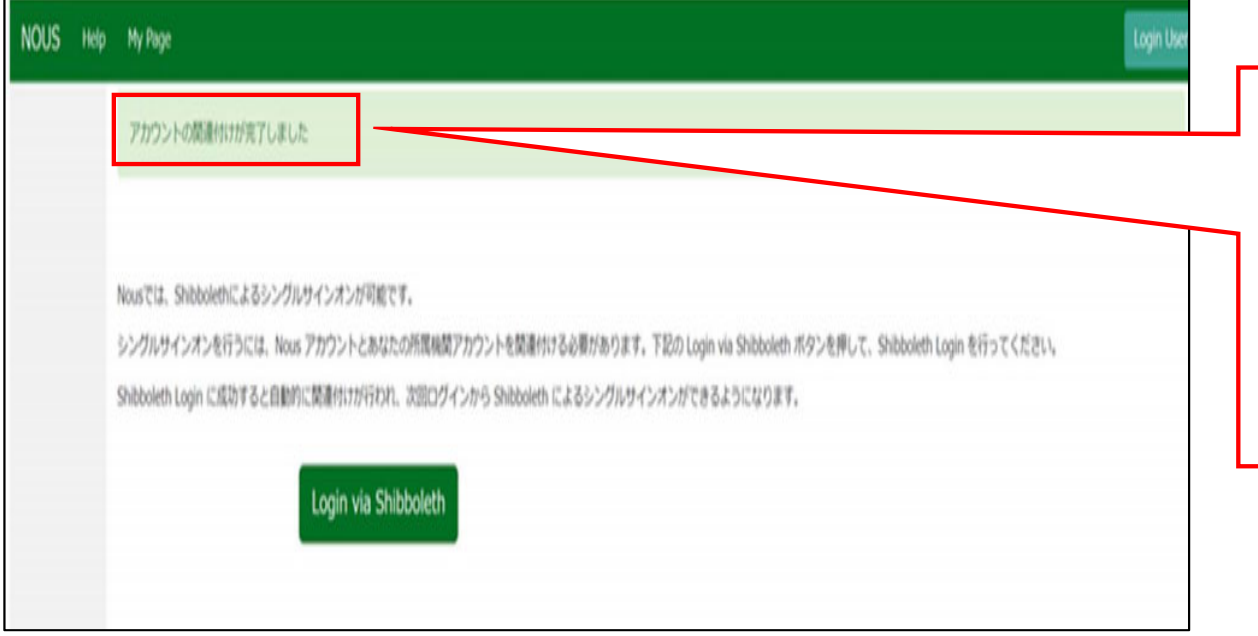

At this point, Shibboleth has been set up. Please confirm that the 「アカウント の関連付けが完了しました(Your account is authenticated for Shibboleth.)」 message has been displayed at the upper part of the screen

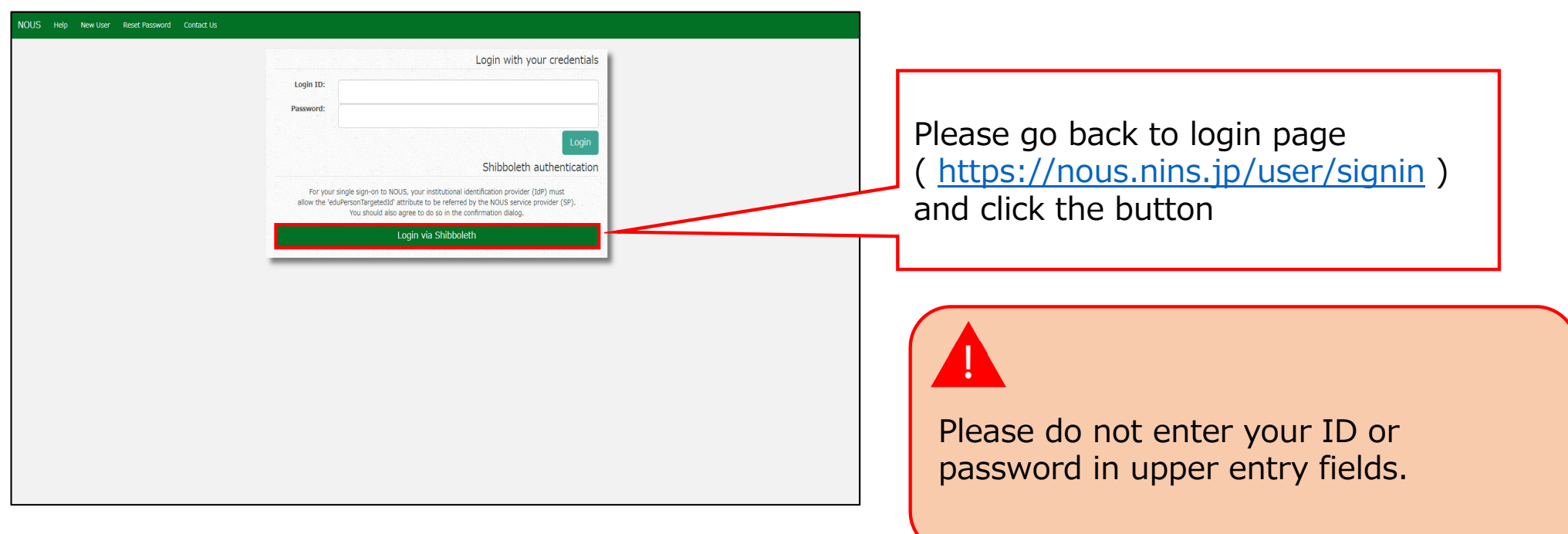

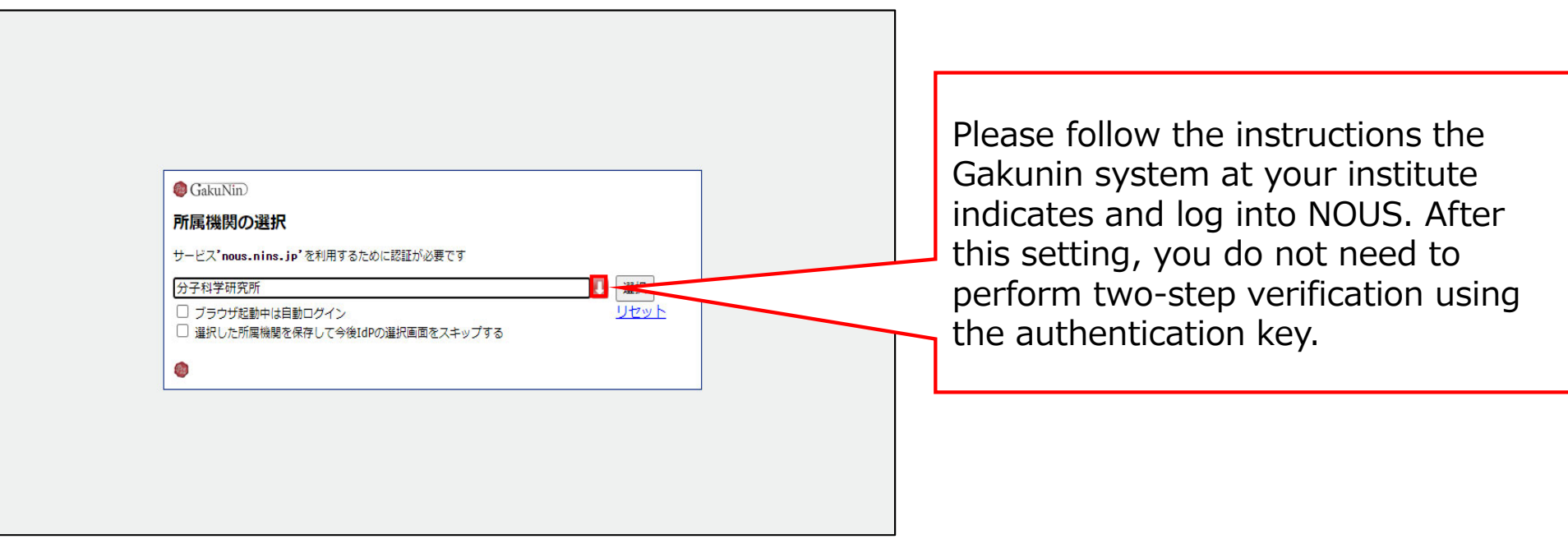

## **The process of enabling Single Sign On for NOUS with Shibboleth is completed.**

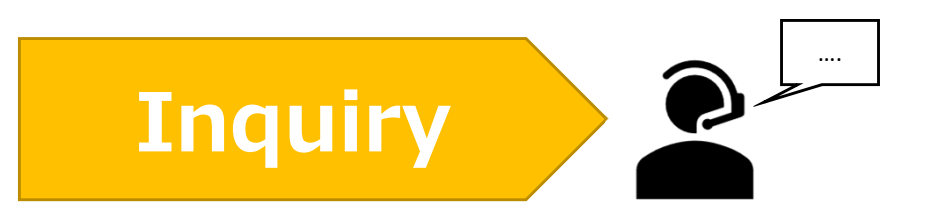

**If you have any questions about NOUS, please do not hesitate to contact to us.** 

**Address**

**Joint Research Section, International Relations and Research Cooperation Division, Okazaki Administration Center , National Institutes of National Sciences(NINS) 38 Nishigonaka Myodaiji, Okazaki, Aichi, 444-8585**

**TEL 0564-55-7133 MAIL r7133@orion.ac.jp** 恿